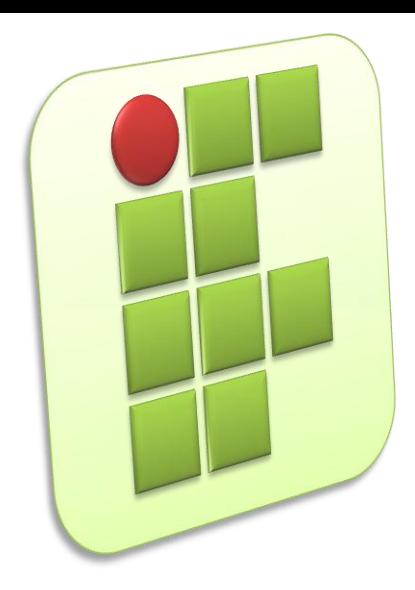

**Instituto Federal de Educação, Ciência e Tecnologia do Rio Grande do Norte Campus Currais Novos**

#### **Tecnologia em Alimentos Disciplina: Informática**

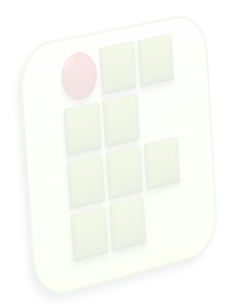

#### **Aula 02 – Calc Noções Iniciais e Formatação**

Prof. Diego Pereira <diego.pereira@ifrn.edu.br>

# **Objetivos**

- **Conhecer o Programa Calc da Suíte** LibreOffice;
- **Aprender os principais conceitos necessário** para a utilização do software;

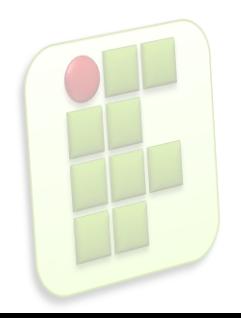

# **O que é Calc?**

O Calc é um programa que trabalha com planilhas, ou seja, é um editor de planilhas eletrônicas;

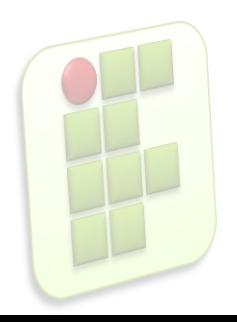

# **Área de trabalho do Calc**

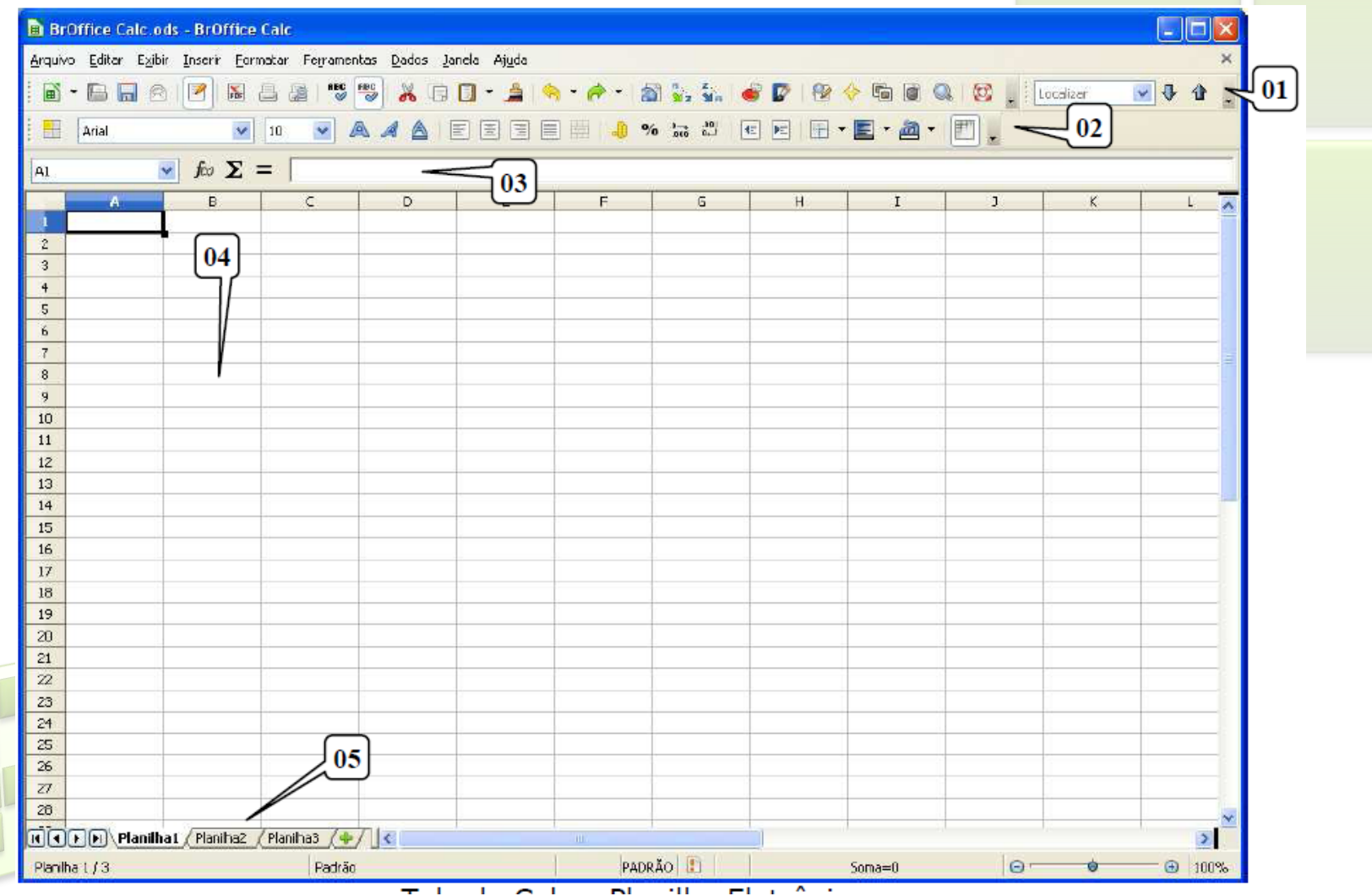

# **Área de trabalho do Calc**

- 01 Barra de Ferramentas: reúne os comandos mais usados nos "menus";
- 02 Barra de Formatação: compreende botões para formatação das células;
- 03 Barra de Fórmulas: se divide nas caixas Área da Planilha e Linha de Entrada;
- 04 Planilha: é toda a área quadriculada. Cada quadrado destes recebe o nome de célula;
- 05 Guias de Planilhas: indica a quantidade de planilhas existentes e em qual estamos trabalhando no momento.

## **Conceitos Básicos**

#### ■ Célula

- São todos os quadrados existentes na planilha;
- Célula Ativa
	- $\blacksquare$  É a célula que aparece em destaque (fundo branco e bordas mais escuras), na qual quando digitamos o texto nela aparece;

**6**

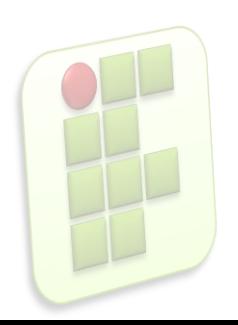

## **Conceitos Básicos**

#### Colunas

■ São as letras dispostas horizontalmente (Guias de Colunas). Ao todos temos 1024 colunas, sendo a última coluna identificada com a combinação de letras AMJ

#### Linhas

■ São os números dispostos verticalmente. Ao todo temos 1 milhão de linhas (mais precisamente 1.048.576).

## **Conceitos Básicos**

- **Endereço:** 
	- **E** é indicado pela coluna e linha que a célula ou conjunto de células se encontra dentro da planilha.
		- Por exemplo: *A3 – isto indica que a célula em questão está na Coluna "A" e Linha "3".*

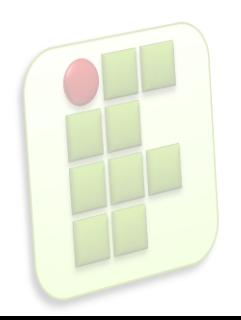

#### **Movimentação na planilha**

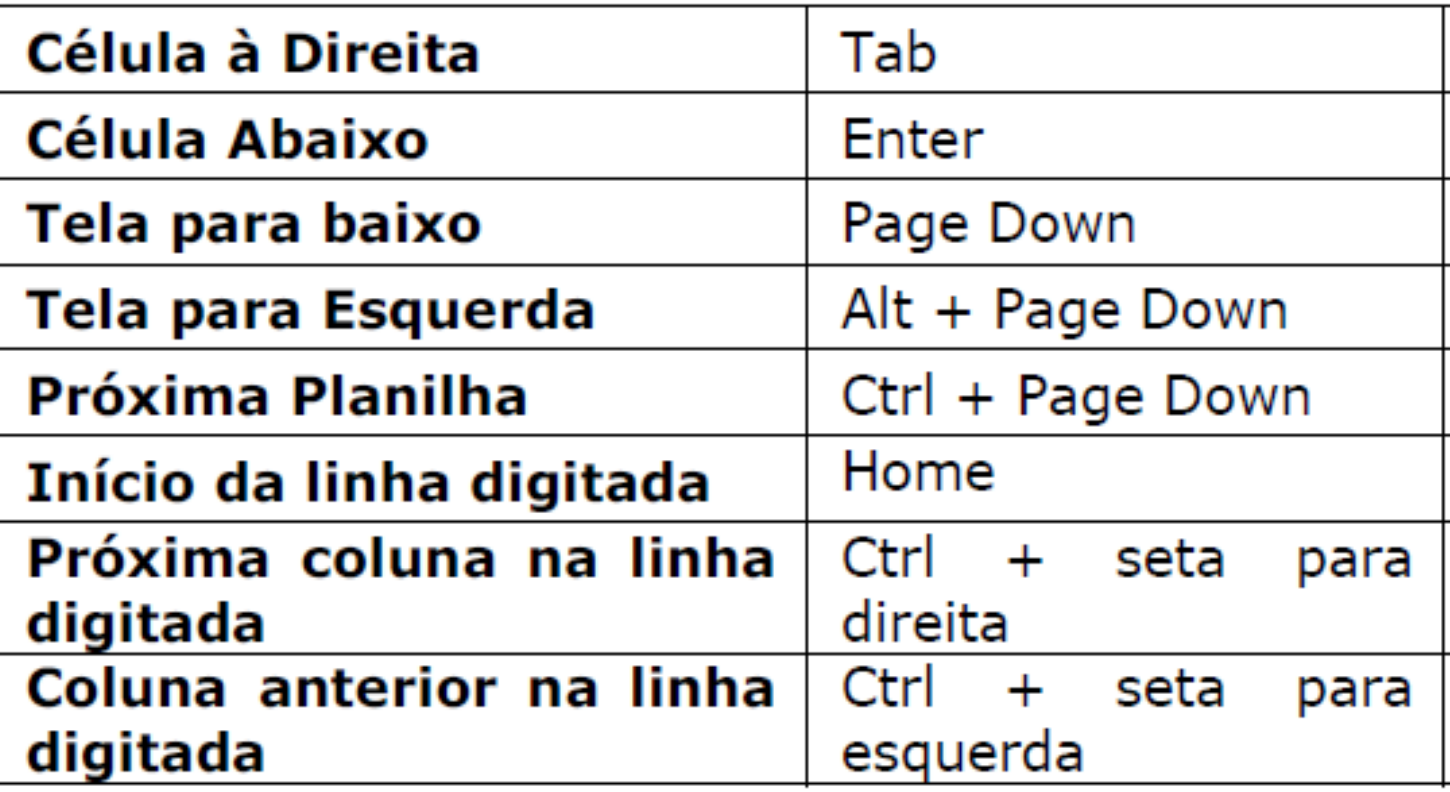

#### **Movimentação na planilha**

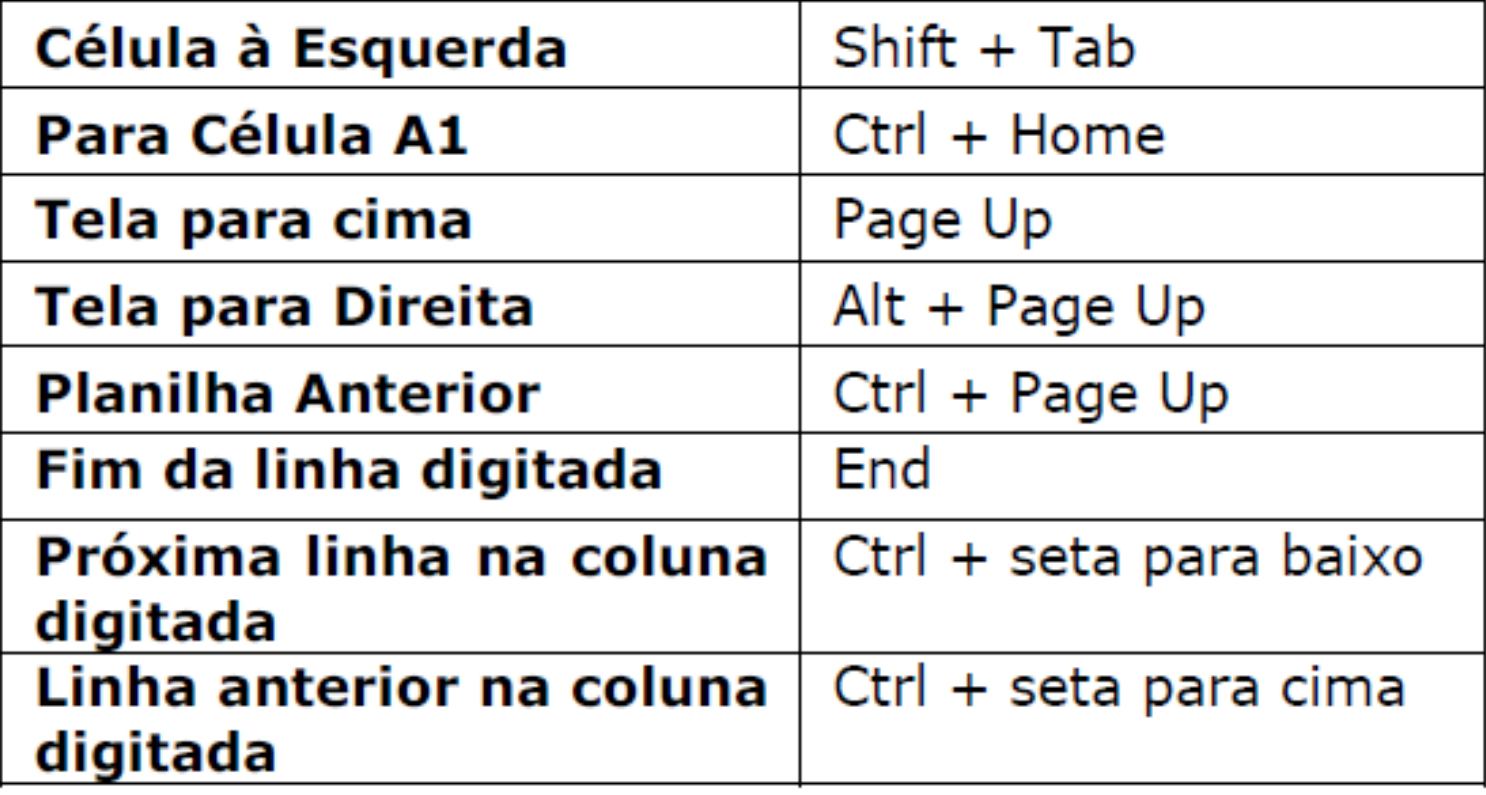

# **Selecionando Células**

- Uma célula
	- **Esta selecionada quando o fundo está com cor** azul;
		- Clicar sobre a célula indicada com a tecla *Shift* pressionada;

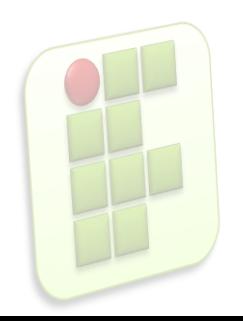

# **Selecionando Células**

- Várias Células em Sequência
	- **Basta pressionar e arrastar por sobre as células** desejadas;
- Várias Células Alternadas
	- Clicar na primeira célula e para as demais, basta ir clicando ou pressionando e arrastando com a tecla *Ctrl pressionada;*

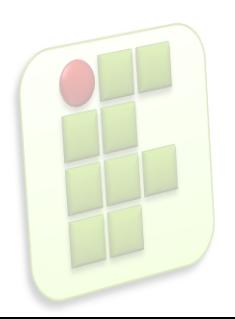

# **Selecionando Células**

#### $\blacksquare$  Linha

**Example: 2018 Cabeçalho de Linha.** Para várias, pressionar e arrastar. Para alternadas usar o **Ctrl**;

#### Colunas

 Clicar no **Cabeçalho de Coluna**. Para várias, pressionar e arrastar. Para alternadas usar o **Ctrl**;

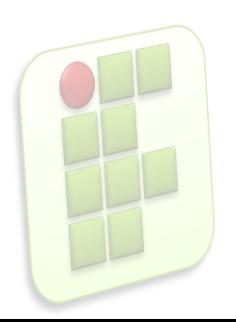

## **Selecionando Planilhas**

Toda a Planilha

**Example: Clicar no Botão Selecionar Tudo** que é o pequeno quadrado que separa a Guia de Linha da Guia de Coluna. Ou usar no teclado **Ctrl + A** ou no Menu **Editar/ Selecionar Tudo**;

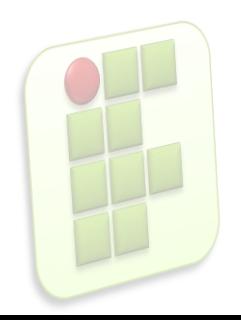

# **Digitando**

- Digitar Normalmente:
	- **Clicar na célula e digitar;**
- **Para Corrigir:** 
	- Você poderá usar a **Barra de Fórmulas** corrigindo a palavra na caixa Linha de Entrada;
	- Digitar a **tecla F2**, pra corrigir a palavra dentro da planilha;

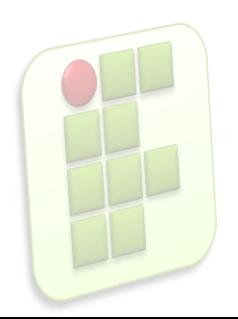

# **Digitando**

- **Palavras Repetidas** 
	- Auto-completar caso a palavra já exista;
		- Confirmar tecla **Enter**;
		- Não confirmar **tecla ESC**;

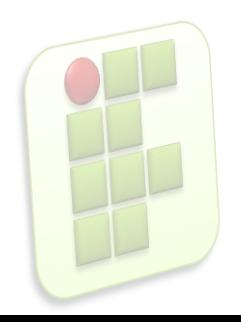

# **Apagando**

- Apagar o conteúdo rapidamente
	- Tecla shift+delete;
	- **Backspace;**
- Apagar a célula
	- **Tecla delete;**

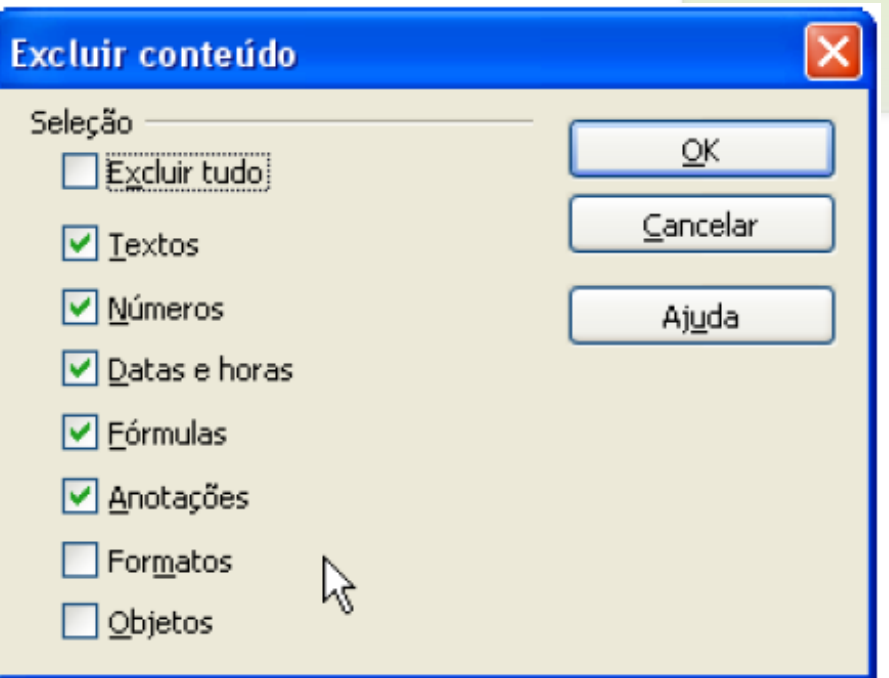

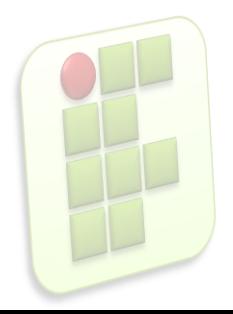

# **Apagando**

- **Excluir Tudo: exclui todo o conteúdo da célula, independente se seja texto,** fórmula ou número;
- Textos: se houver letras e números selecionados, apenas *as letras serão excluídas;*
- Números: se houver letras e números selecionados, apenas os *números serão excluídos;*
- Datas e Horas: exclui o conteúdo de uma célula que usa data e/ou hora;
- **Fórmulas: apenas fórmulas serão excluídas;**
- Anotações: apenas as anotações (comentários) serão excluídas;
- Formatos: apenas a formatação (tipo de letra, tamanho de letra, cor, etc.) será excluída;
	- Objetos: exclui apenas objetos (figuras ou botões).

## **Formatação**

- **Para formatar uma célula(s) basta selecioná**la(s) e aplicar a formatação;
	- Pode fazer uso da Barra de Formatação ou do Menu Formatar;

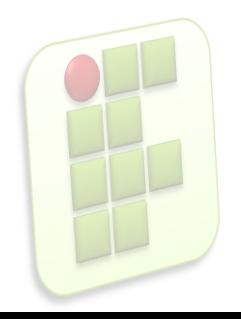

#### **Barra de Formatação**

#### Arial 国国昌 中  $\frac{1}{20}$   $\frac{0}{000}$   $\frac{0}{0}$ 10 E.  $\bullet$  0 0 0  $\bullet$   $\bullet$   $\bullet$ ค 3 Ø

01 – Exibir/Ocultar Estilista (Estilos e formatação)

02 – Nome da fonte: mudar o tipo (nome) das letras;

03 – Tamanho da Fonte: mudar o tamanho das letras;

- 04 Estilos (tipo) da Fonte: mudar os estilos da letra para Negrito, *Itálico e Sublinhado;*
- 05 Alinhamentos: tipo de alinhamento do texto os mesmos vistos no Writer;
- 06 Mesclar e centralizar células: unir duas ou mais células;
- 07 Formato de numérico: Moeda: coloca os números com formato de moeda padrão; ao clicar novamente e desmarcar o formato moeda, volta-se ao formato padrão de numero.

### **Barra de Formatação**

#### EEEE J \* 5 2 EE Arial 10 ค 63

- 08 Formato de numérico: Porcentagem2: transforma o número em porcentagem; ao clicar novamente e desmarcar o formato porcentagem, volta-se ao formato padrão de numero.
- 09 Formato de numérico: Adicional casa decimal: este botão adiciona ou exclui casas decimais após a vírgula;
- 10 Recuos: aumentar ou diminuir o recuo do texto;
- 11 Bordas: aplicam ou retiram as bordas das células (linhas ao redor);
- 12 Cor do plano de fundo: aplica ou retira cor das células;
- 13 Cor da fonte: para mudar a cor da fonte (letra) das células;
- 14 Alternar as linhas de grade para a planilha atual: Oculta/mostra as linha de grade da planilha atual.

## **Mesclando Células**

- Mesclar significa misturar/unir as células;
	- **Para isto selecione as células desejadas;**
	- Clicar em Mesclar e Centralizar Células

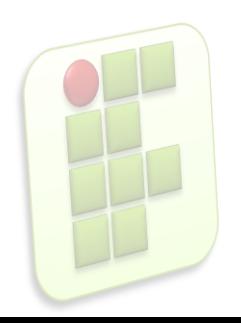

## **Inserindo anotação**

- A nota serve para mostrar uma informação quando se passar o mouse sobre uma determinada célula que contem uma nota;
	- **Inserindo** 
		- Para inserir uma nota deve-se primeiro selecionar a celular e clicar no menu Inserir/Anotação.

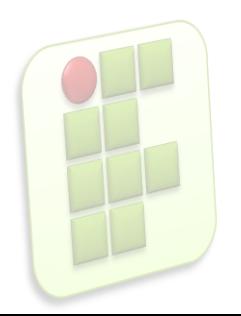

# **Inserindo anotação**

#### Alterando

- Para se alterar uma nota deve-se clicar no menu Inserir / anotação, e proceder às modificações e depois clicar fora da nota;
- Apagando
	- Para se apagar uma nota deve-se clicar no menu Inserir / anotação, e selecionar toda a mensagem e pressionar Del e depois clicar fora da nota.
	- Ou ainda, clicar com o botão direito na célula que tem a anotação e escolher Excluir anotação.

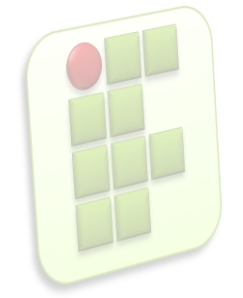

# **Configurando Página**

- Para modificar o tamanho e obter mais opções sobre a página;
	- *Menu Formatar/ Página/Página*

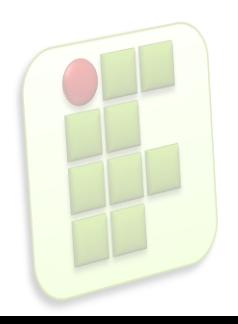

## **Configurando Página**

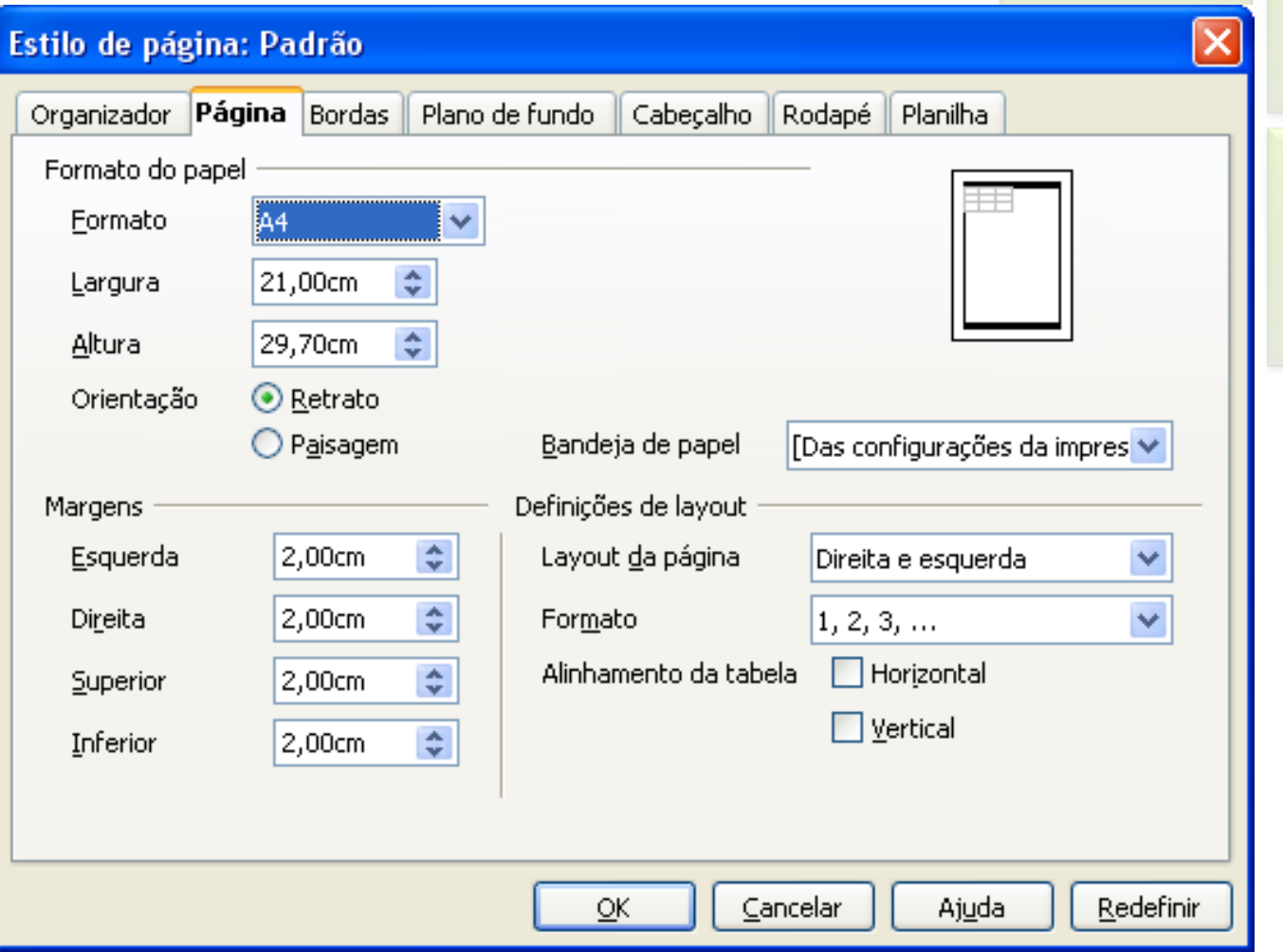

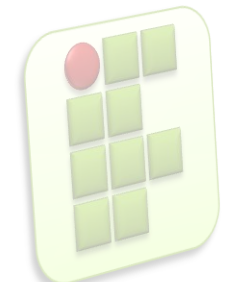

# **Configurando Página**

- $\blacksquare$  01 Guias
	- **Compreende desde Organizador até Planilha;**
- 02 Alinhamento da Tabela
	- marcando as duas opções Horizontal e Vertical, a planilha ficará centralizada na impressão.

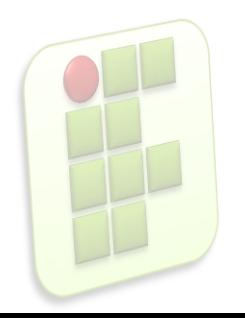

## **Operações com planilhas**

- **-** Renomear;
- **Excluir;**
- **Mover;**
- **Inserir;**
- **Copiar**;

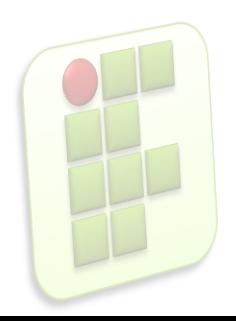

#### **Bibliografia**

- **Apostilas e estudos dirigidos desenvolvidos** por professores da área de Informática/IFRN
- **MARÇULA, Marcelo; BININI FILHO, Pio** Armando. Informática, conceitos e aplicações. Ed. Erica. 3ª ed.
- **Outros**

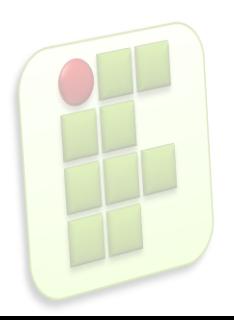